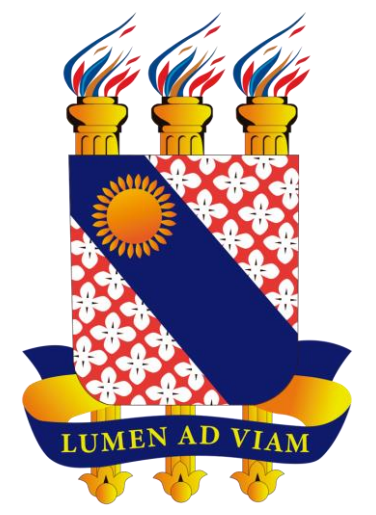

#### **FUNDAÇÃO UNIVERSIDADE ESTADUAL DO CEARÁ**

## **Tutorial para gerar Boleto**

## **Restaurante Universitário - RU**

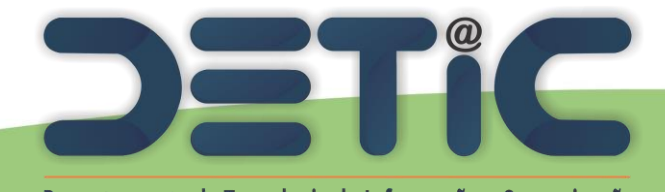

Departamento de Tecnologia da Informação e Comunicação

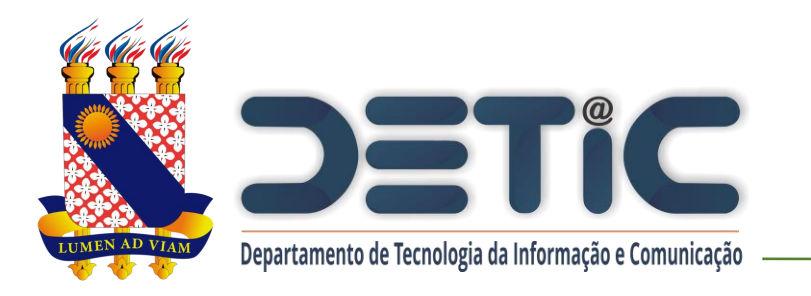

### **1. Acesse o link da página da**

### **Uece:** <http://www.uece.br/>

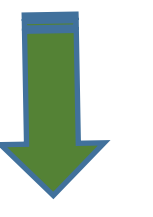

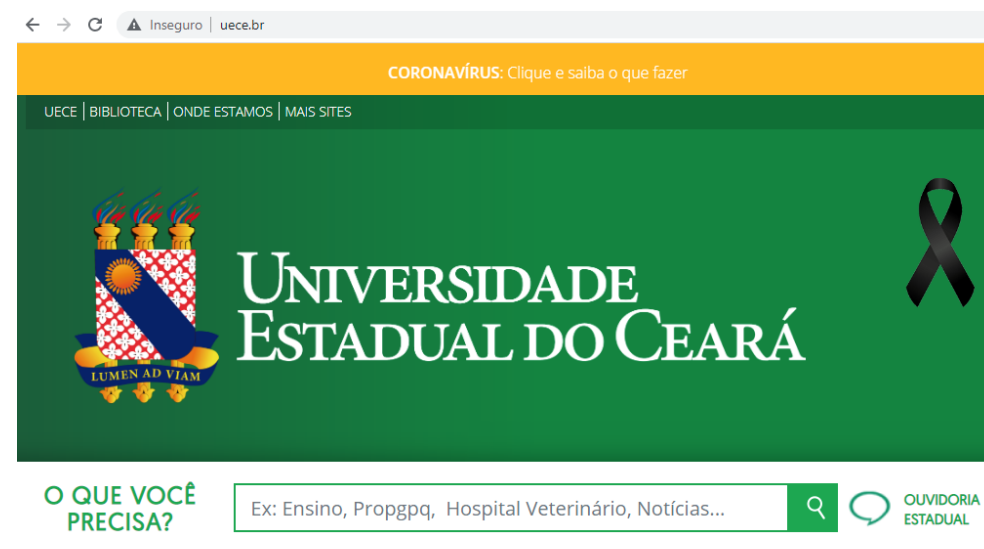

### **2. Em Serviços e Informativos, clicar em Restaurante Universitário.**

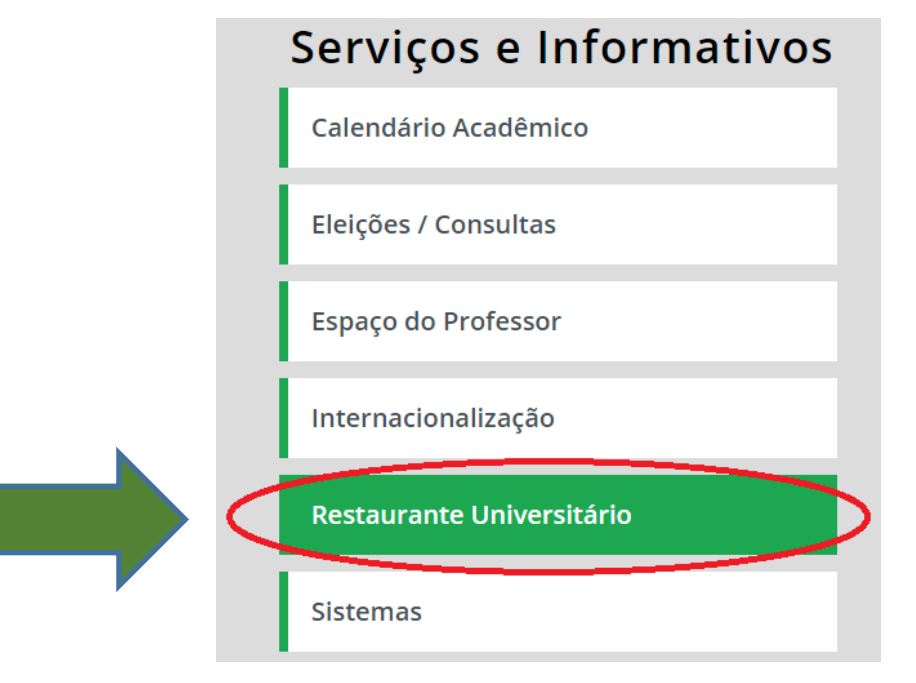

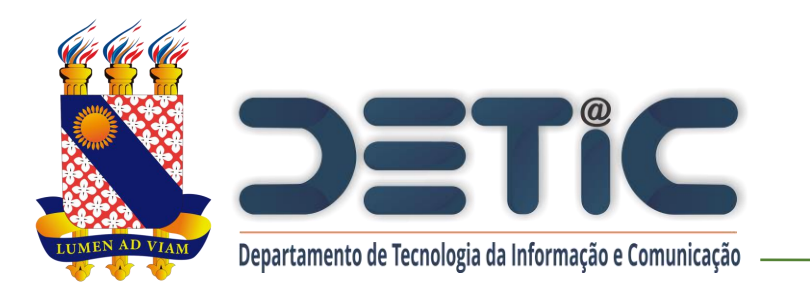

**3. Na próxima página, no canto inferior direito, procurar o campo de "Compra de créditos para refeições" e clicar no botão "Acessar".**

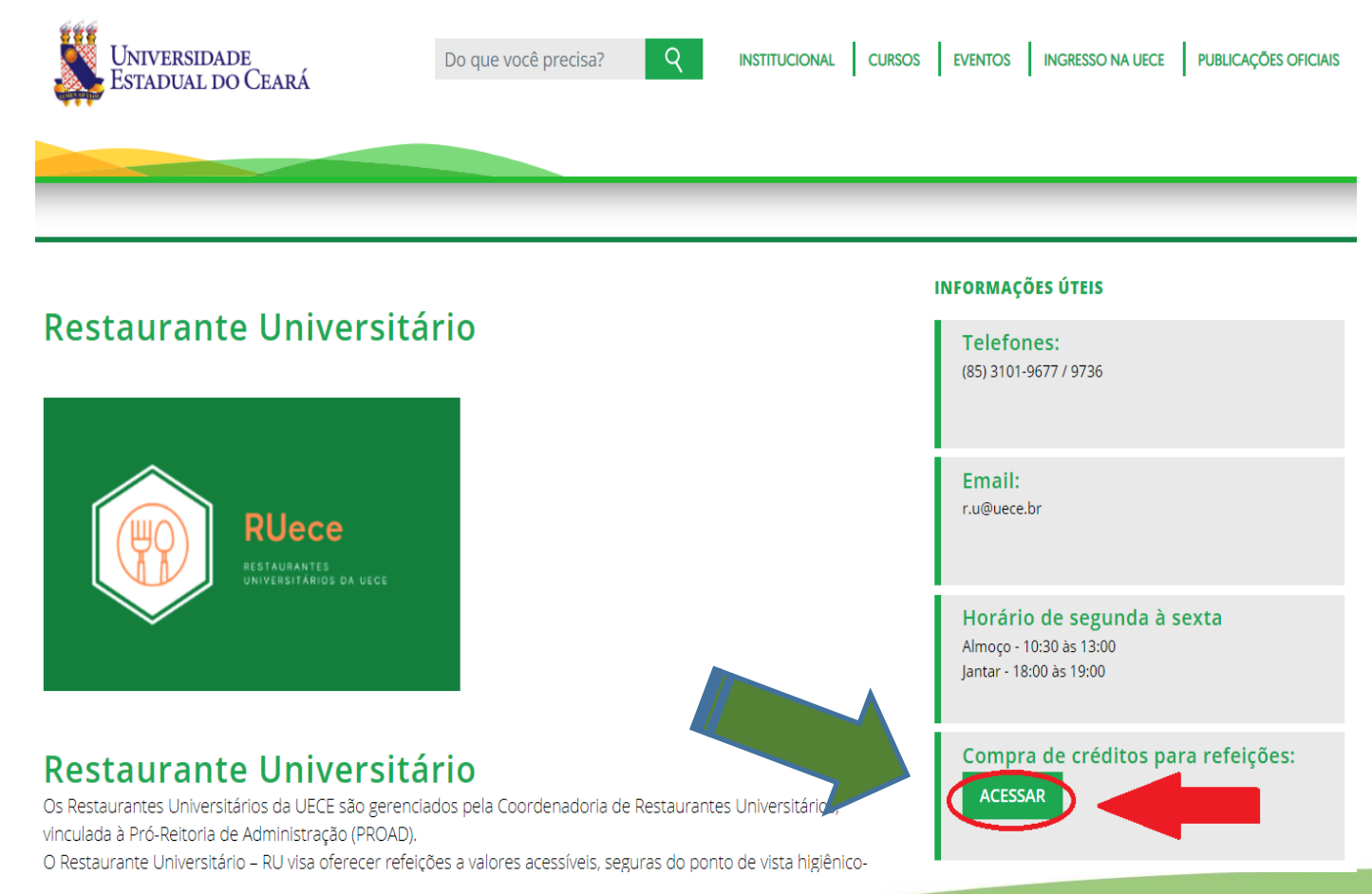

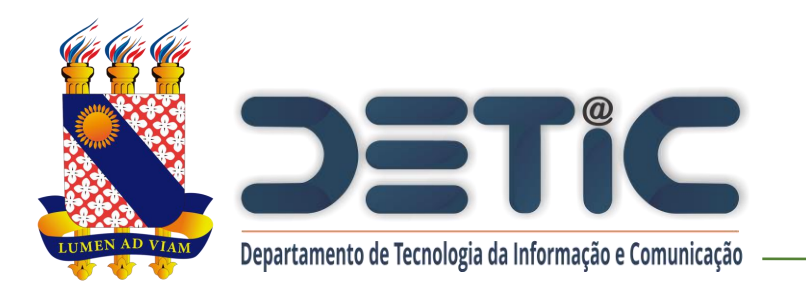

## **4. Na página seguinte, clicar no botão "Login".**

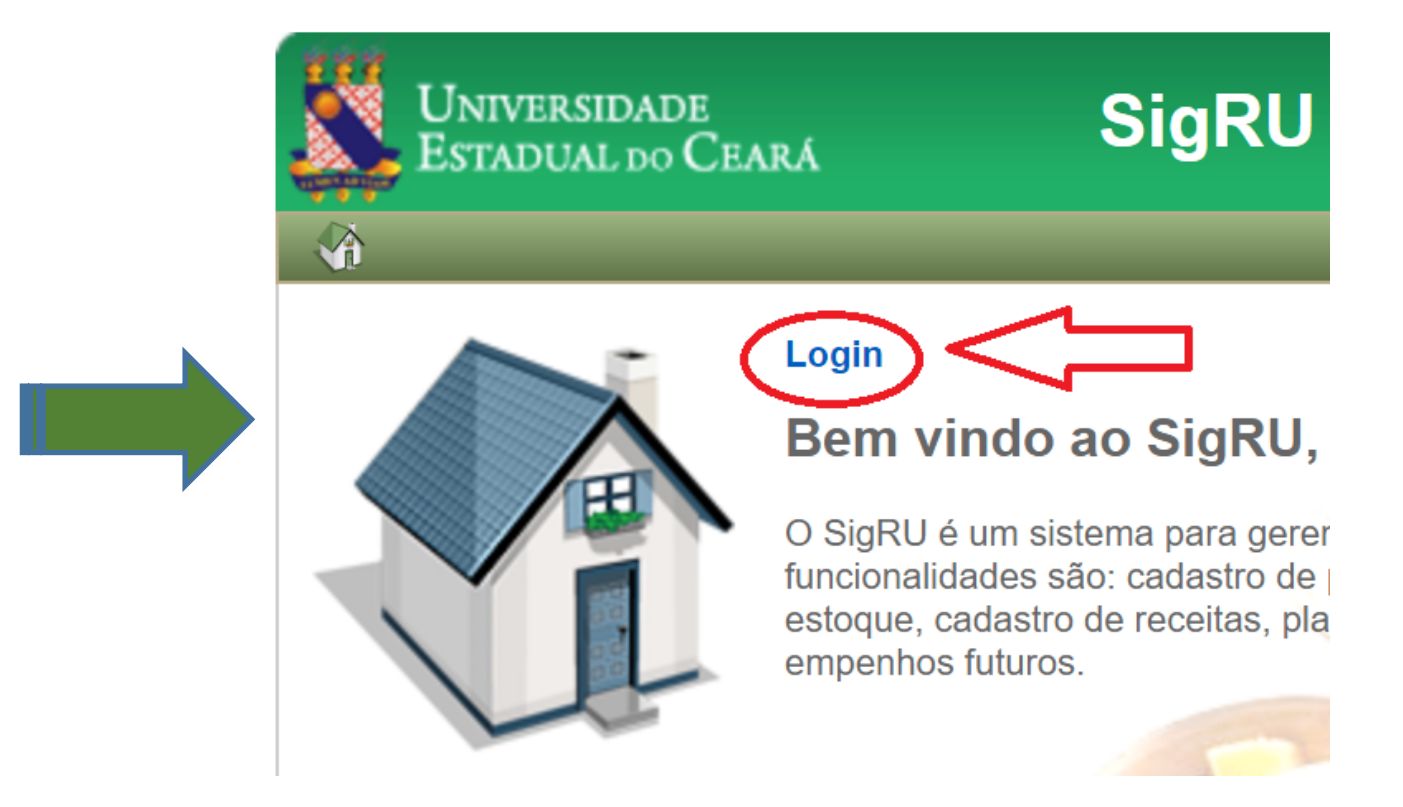

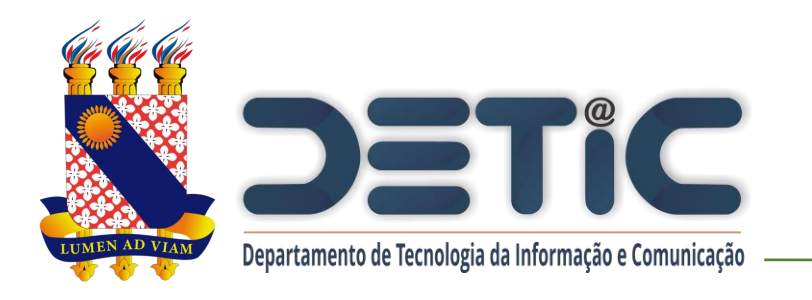

# **5. Realize o login com o e-mail e senha institucionais da Uece.**

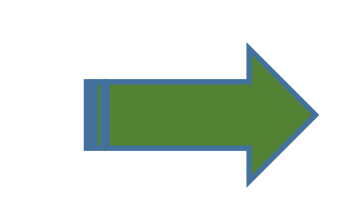

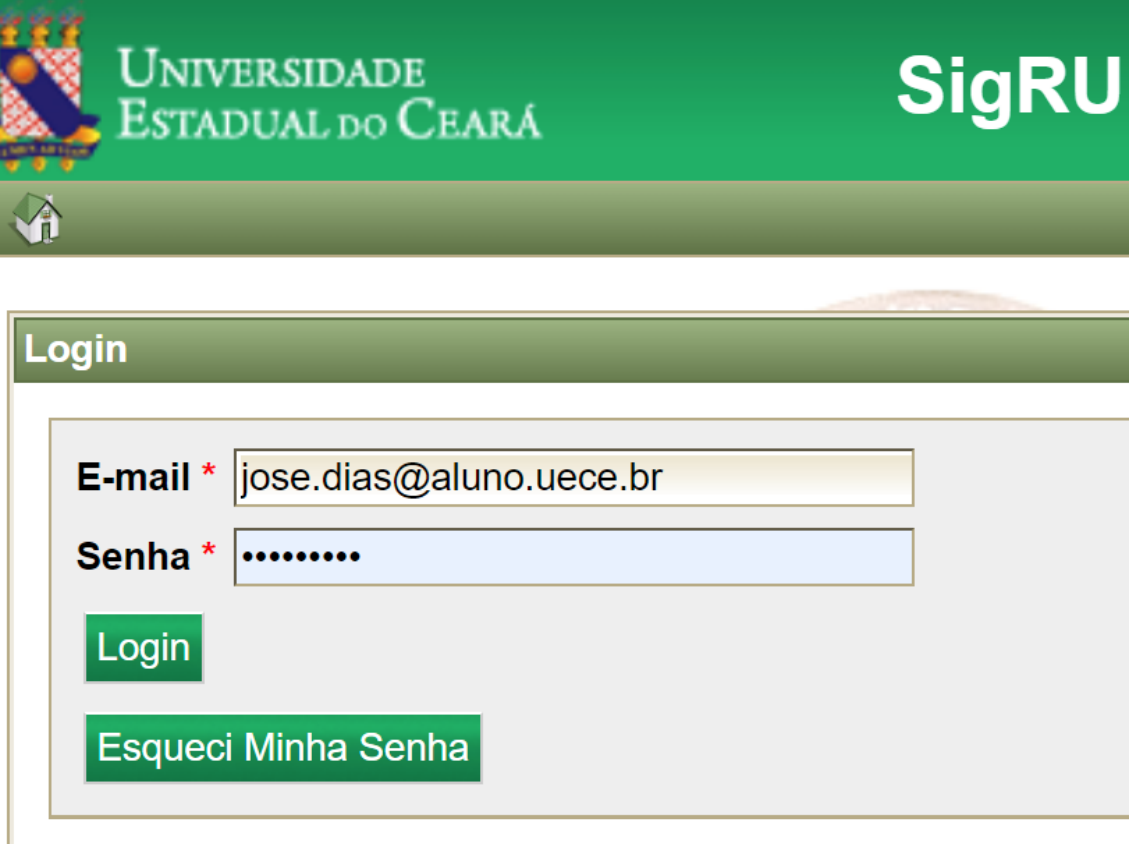

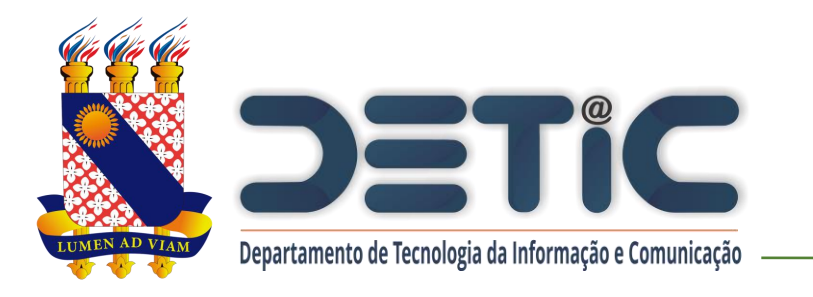

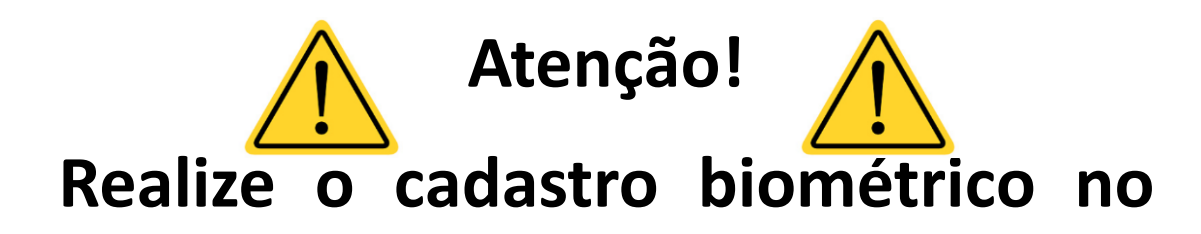

**Restaurante Universitário antes de**

**iniciar o procedimento para gerar o**

**boleto.**

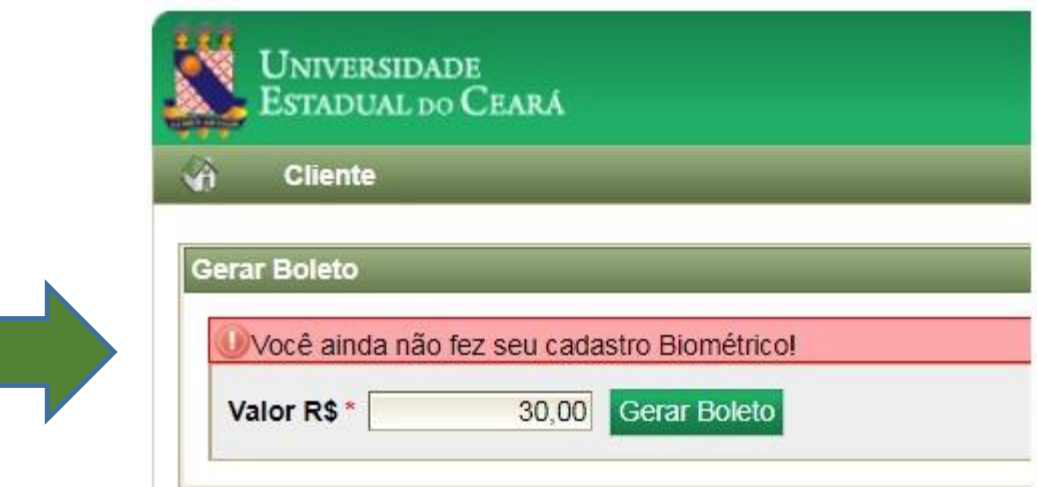

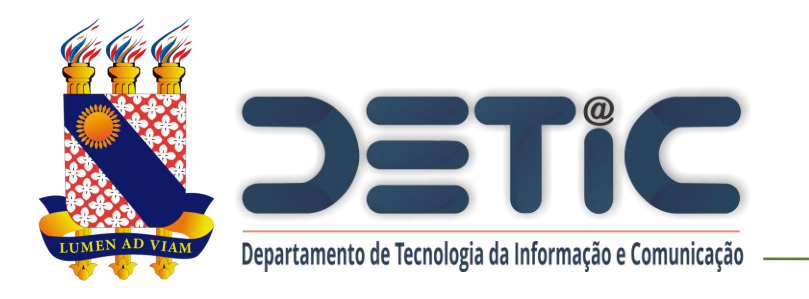

## **6. Na aba "Cliente", clicar no botão**

**"Gerar Boleto".**

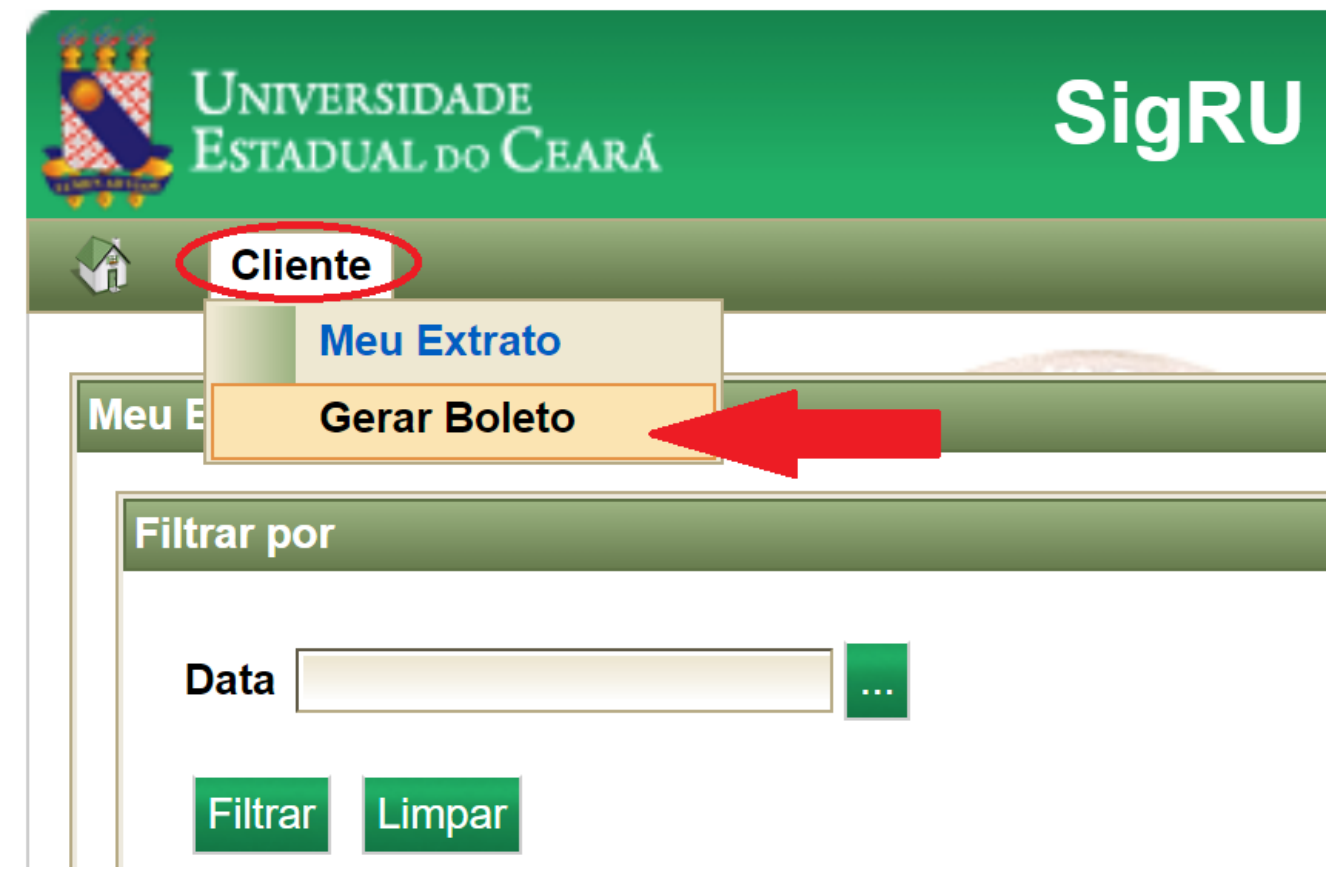

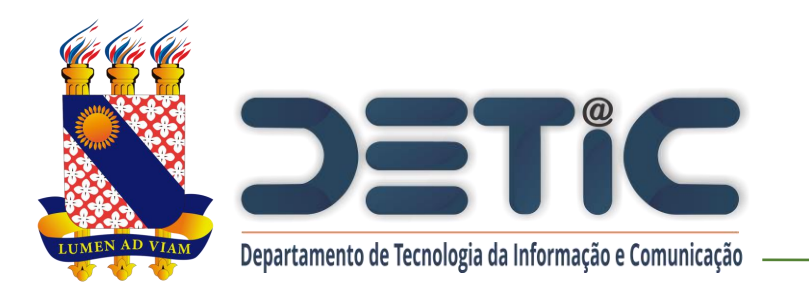

- **7. Digite o valor desejado e clique em "Gerar Boleto".**
- **Observações:**
- **- Valor Mínimo: R\$ 1,00**
- **- Valor Máximo: R\$ 50,00**

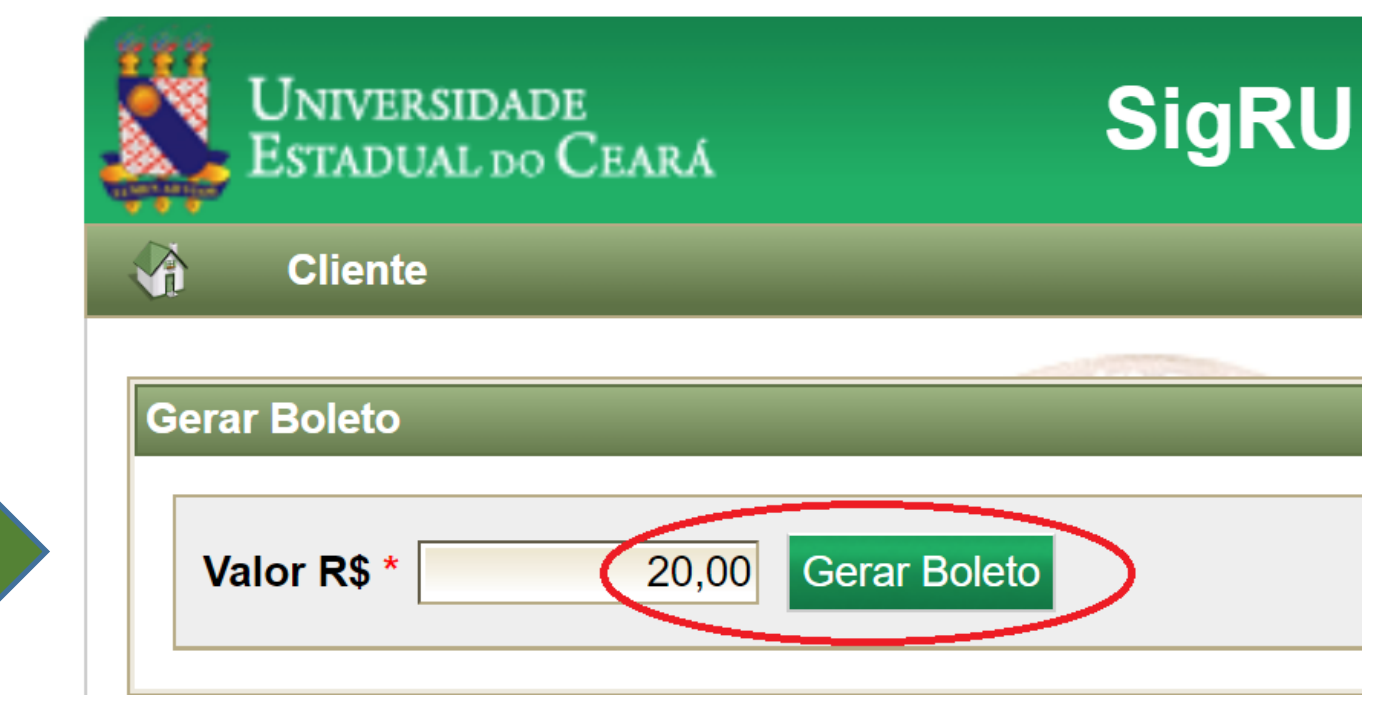

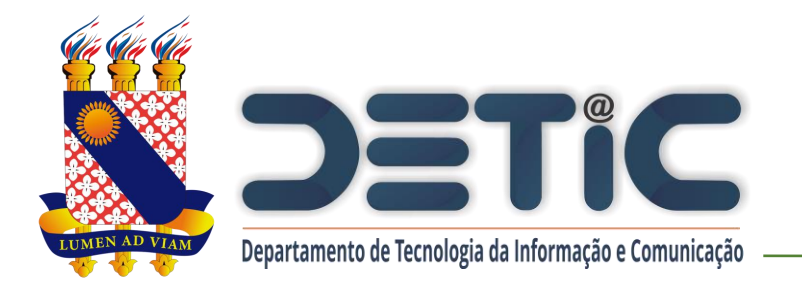

#### **8. Será feito o** *download* **do boleto.**

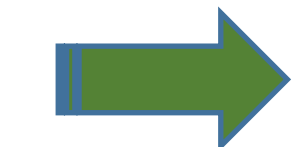

**O boleto poderá ser pago em toda rede bancária, inclusive casas lotéricas.**

**O crédito será disponibilizado em até 4 horas após a efetivação do pagamento.**

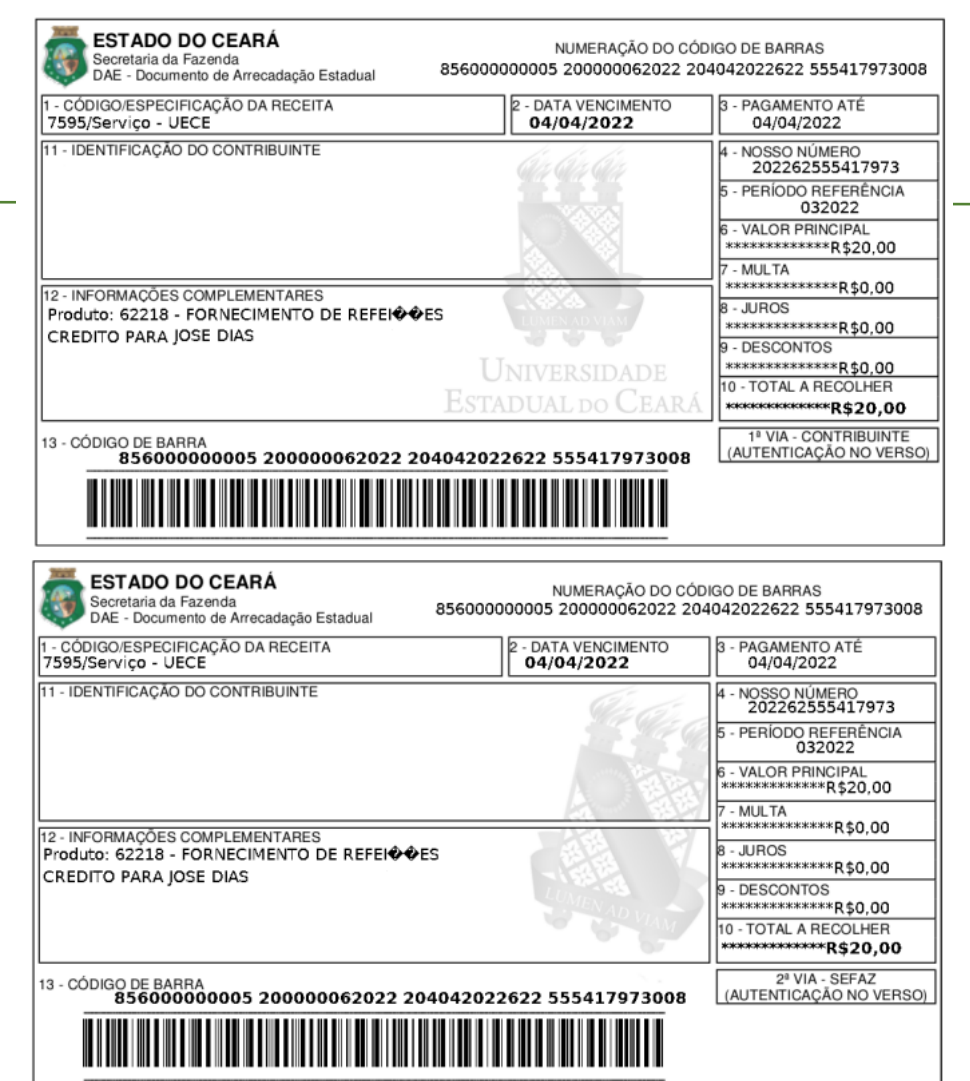

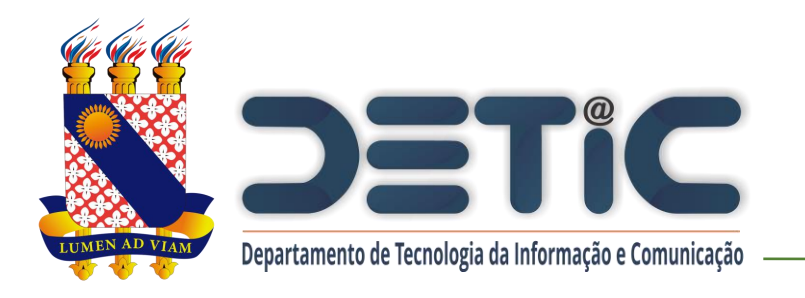

#### **9. Para visualizar o extrato, buscar na aba "Cliente" o botão "Meu Extrato".**

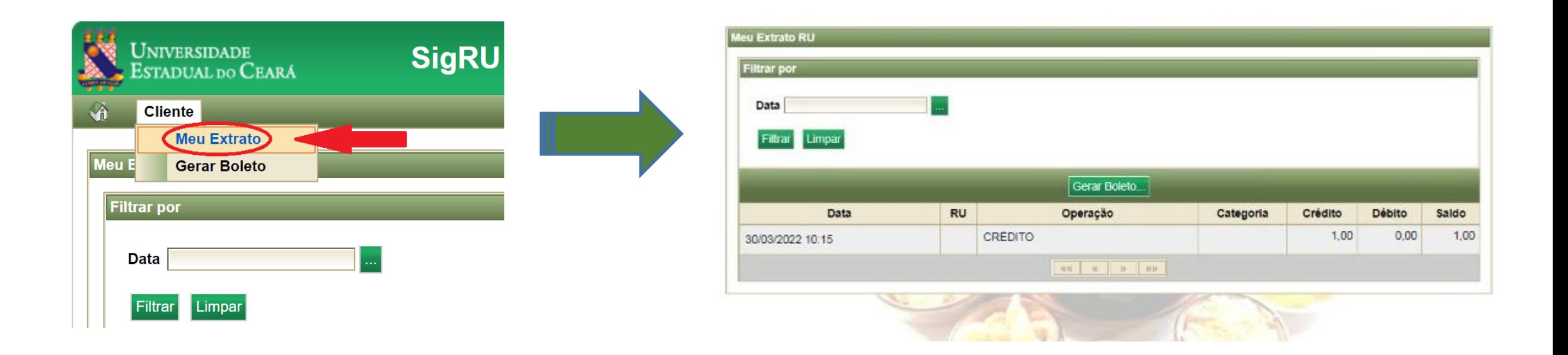

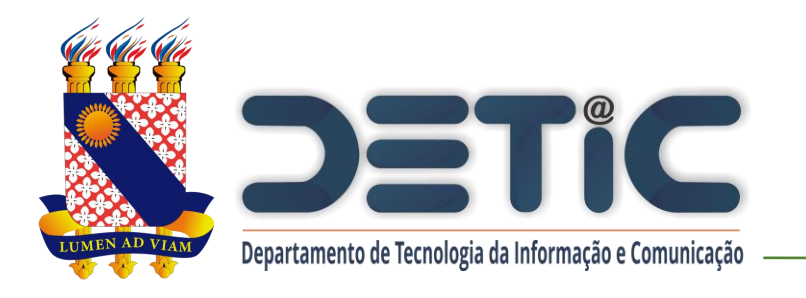

**10. Ao realizar o download do Boleto, clicar em "Sair" para sair**

**do sistema.**

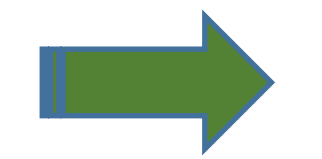

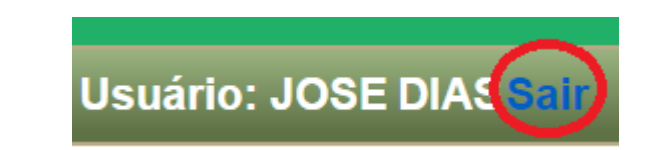